## **Joining a Live Session in the Live Event Platform**

### **Education & Activity Portal and My Agenda**

**Contents:**

- **How to Join a Webinar**
- **Webinar participation tools: Chat, Q&A, Polls, handouts, dial in, fix connection issue (respectively)**
- **Attendee webinar view from webinar platform**
- **How to Join a session's discussion group**

#### **How to Join a Webinar**

2. Click **Join Webinar**.

wood

1:00 PM - 01:45 PM ES

1. Enter the Education & Activity Portal or My Agenda (found under Networking Portal or your name) and find the session you'd like. Your agenda

> w/bookmarks under here

EBAG HELP DESK SARA

**THANK YOU SPONSORS AECOM** 

APTIM

**ATKINS** 

**BURNS MEDONNELL** 

В,

**BLACK&**<br>VEATCH

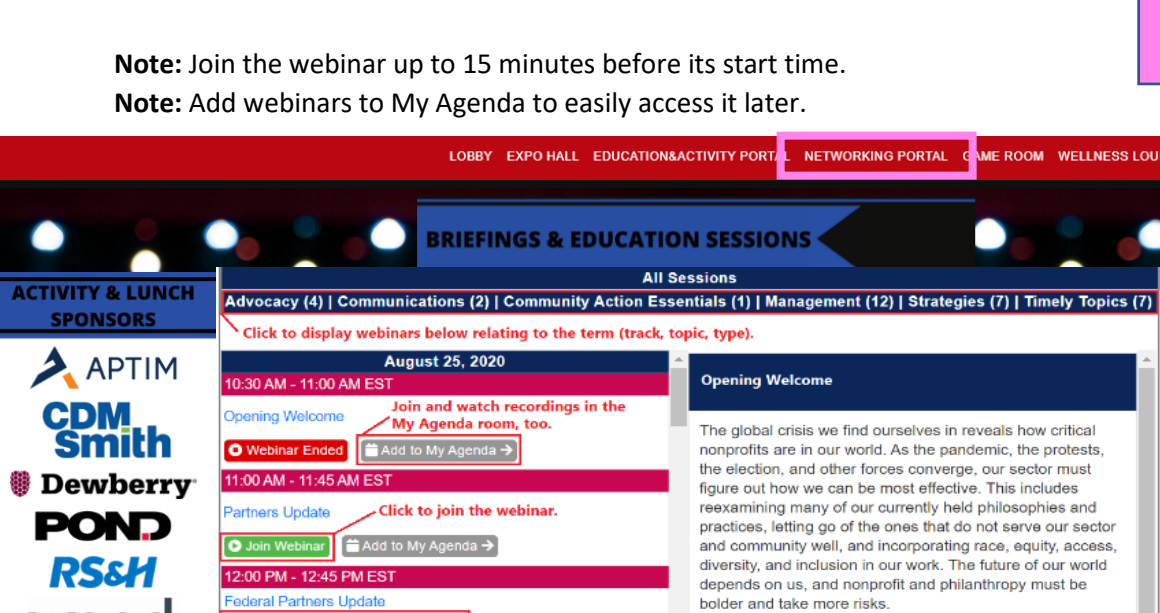

Add to My Agenda ÷

**Discussion Cha** 

Turns into the Join button 15 minutes before start tim

Click to join the discussion group.

# **Joining a Live Session in the Live Event Platform**

### **Webinar participation tools**

- 1. Use the **Chat Tab** to post comments throughout the session. Within the chat tab you can send private messages to other attendees using the private tab.
- 2. Post any questions you have for speakers using the **Q&A Tab**. To move questions you like to the top of the list, upvote the question by clicking on the thumbs up symbol.
- 3. Any polls that are used during the session will be shown in the **Polls Tab**. SAME staff will launch the poll and it will appear on your screen. Once you answer the poll, you can view the current statistics in the Open tab within the Polls tab. Once the poll closes, you can view all statistics in the Closed tab.
- 4. Any handouts will be posted in the **Handouts tab**. You can download these directly from the session.
- 5. Trouble viewing the webinar? Click on the help icon on the top right of the screen. You can
	- a. Refresh your connection
	- b. Try using a different browser (Chrome is recommended on the most current version)
	- c. Go through the system requirements check

#### **What you see when you're attending a webinar view (from webinar platform)**

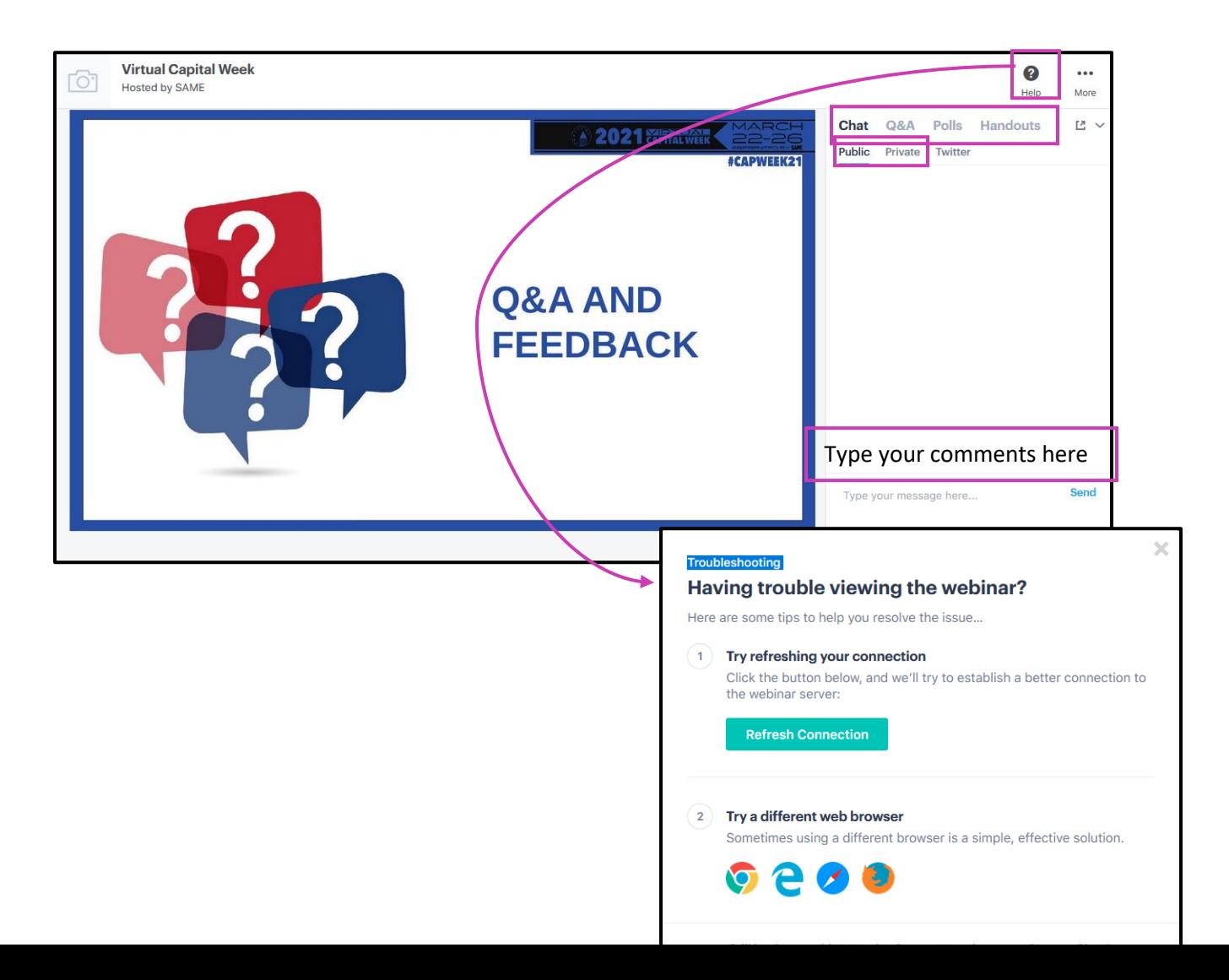

## **Joining a Live Session in the Live Event Platform**

#### **How to Join a Post-Session Chat**

- 1. Go back to the Education & Activity Portal and find the session
- 2. Click on the "Discussion Chat" button
- 3. The Chat & Discussion Group Portal (aka Unified Communications) will come up as a new window where you can begin discussing the session

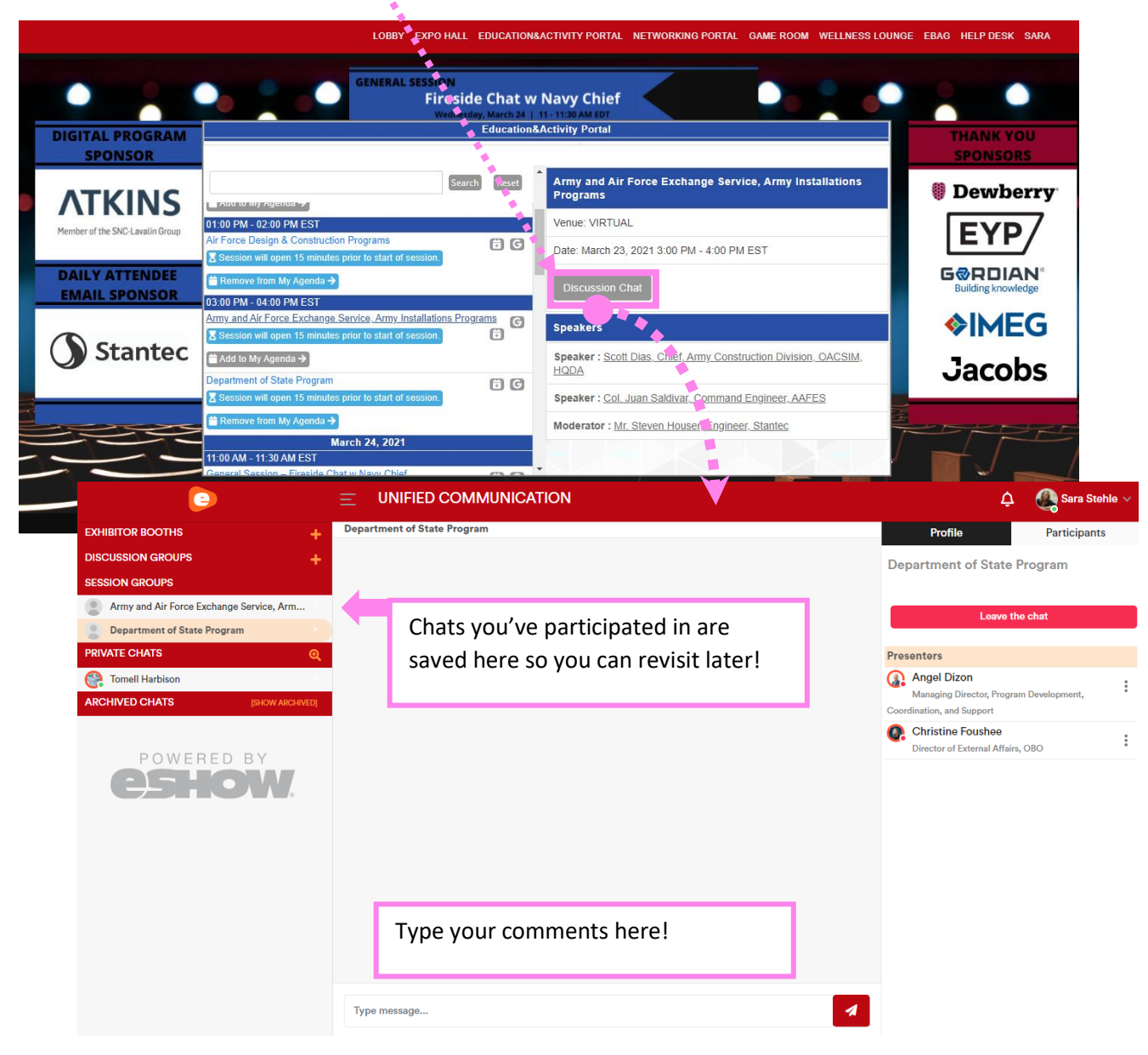